# **NOUVEAUTÉS DU REEF JUIN 2023**

# **Une nouvelle version apporte des améliorations fonctionnelles, ergonomiques et graphiques !**

Profitez d'une nouvelle version optimisée du Reef pour un meilleur usage de veille et d'accès au textes techniques, réglementaires et normatifs de votre abonnement

- ✓ Optimisez votre utilisation du Reef grâce à un menu de navigation spécifique au Reef pour accéder à toutes ses fonctionnalités
- ✓ Profitez d'une interface de recherche améliorée, simplifiée et recentrée sur la recherche par mots clés
- ✓ Faites le choix de votre mode de recherche adapté selon ce que vous recherchez : un document ? une réponse ? une image ?
- ✓ Faites le choix du type de tri et d'affichage de la liste de résultats de la recherche
- ✓ Identifiez la sélection des textes indispensables en vigueur sur vos centres d'intérêt à partir d'une nouvelle page dédiée à la consultation des catalogues et à la recherche par l'Assistant graphique
- $\checkmark$  Sachez identifier les normes d'application obligatoire ou les recommandations professionnelles qui sont acceptées par la C2P
- ✓ Ne perdez pas de temps pour accéder à vos documents favoris
- ✓ Utilisez une interface plus sobre et plus ergonomique pour un meilleur confort d'affichage et de navigation
- ✓ Personnalisez plus intuitivement vos préférences pour l'affichage et l'envoi par mail de l'Actualité Technique et Réglementaire

# **Voici tout ce que la nouvelle version du Reef vous apportera :**

# **Une utilisation du Reef indépendante de Batipédia**

Après connexion à Batipédia, l'accès au Reef se fait soit en cliquant sur le logo de votre produit Reef sur le tableau de bord de Batipédia soit en cliquant dans la rubrique « Mes services / Reef » du bandeau de navigation de Batipédia.

Lorsque vous accédez au Reef, vous arrivez par défaut sur sa page d'accueil. Celle-ci permet de vous informer sur les nouveautés et les mises à jour du Reef.

Toutes les fonctionnalités du Reef sont rassemblées dans votre service et accessibles par son menu de navigation : Accueil, Recherche, Catalogues, Actualités, Préférences, Aide.

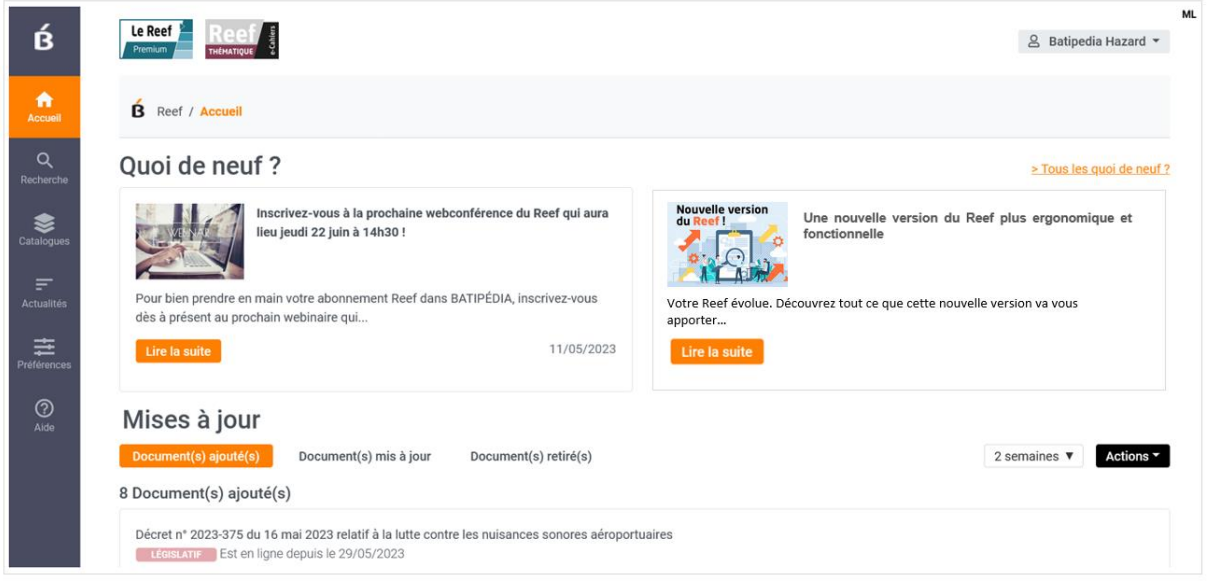

# **Une prise de connaissance directe des nouveautés de votre service Reef**

À chaque utilisation du Reef, vous accédez par défaut à la page d'accueil du Reef. Ceci vous permet de découvrir en un coup d'œil les 2 dernières actualités « **Quoi de neuf ?** » du Reef. Cette rubrique permet de vous tenir informé par exemple de la prochaine programmation du webinaire réservé aux abonnés au Reef, des nouveaux contenus, des améliorations fonctionnelles, etc.

Vous pouvez aussi afficher tous les autres Quoi de neuf ?

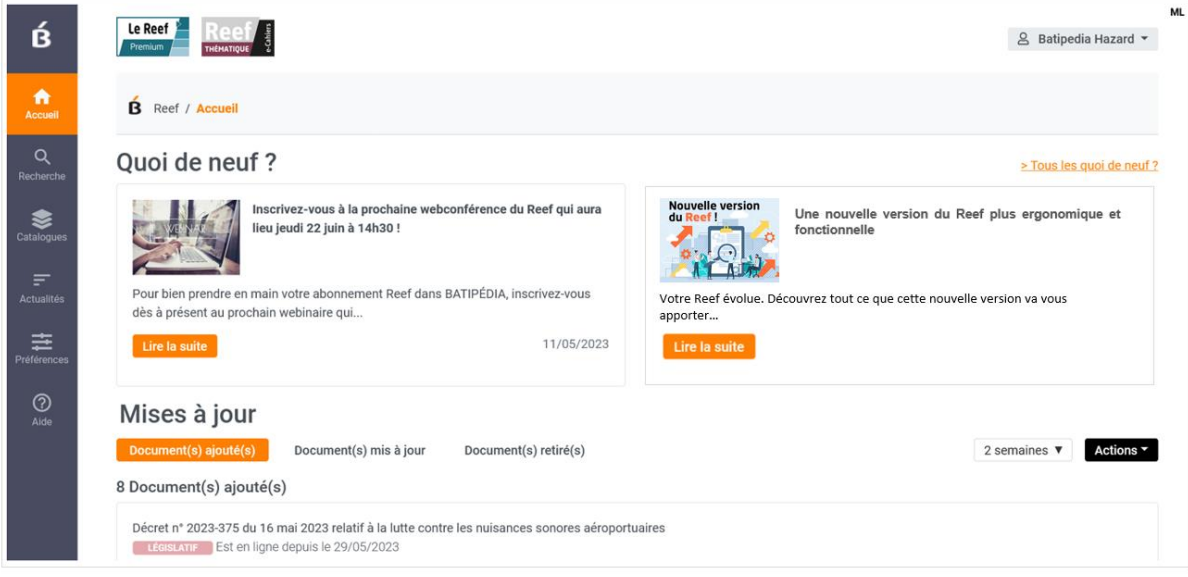

Grâce à la rubrique « **Mises à jour** », suivez quels documents sont ajoutés, modifiés et supprimés de votre périmètre Reef à chaque mise à jour hebdomadaire du site BATIPÉDIA, et accédez-y directement.

3 onglets organisent les mises à jour en « Documents ajoutés », « Documents mis à jour » et « Documents retirés ».

**Nouvelle fonctionnalité** : si un document qui fait l'objet d'une mise à jour était déjà associé à une alerte que vous auriez au préalable posée sur celui-ci, une cloche rouge serait présente. Pour accéder directement à l'historique des modifications du document sous surveillance, cliquez sur la cloche rouge positionnée sur la ligne du document concerné. Une fois l'alerte prise en compte, la cloche rouge disparaît.

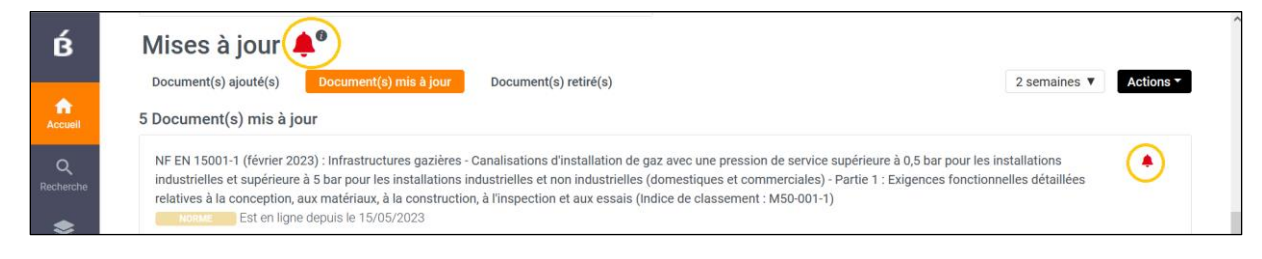

# **Une utilisation plus efficace de la page Recherche recentrée sur la recherche par mots clés**

### **La page Recherche présente en première intention une recherche par mots-clés : je cherche un document ou une réponse ou une image**

Trouvez soit un document, soit la réponse à votre question dans un article précis, soit l'image dont vous avez besoin, en formulant votre demande avec un ou des mots clés.

#### **3 modes de recherche vous sont proposés au choix selon ce que vous recherchez :**

- ✓ Si vous cherchez un document précis ou un ensemble de documents, nous vous conseillons d'utiliser le mode « **Je cherche un document** ». Les résultats les plus pertinents seront ceux qui contiennent les mots clés recherchés dans les titres et références des documents ; d'autres résultats seront trouvés grâce aux titres des articles puis dans le texte intégral.
- ✓ Si vous cherchez une réponse et vous voulez accéder aux articles des textes les plus pertinents, alors nous vous conseillons d'utiliser le mode « **Je cherche une réponse** ». Les résultats les plus pertinents seront les articles qui contiennent le plus d'occurrences des mots recherchés dans le texte intégral.
- ✓ Si vous cherchez une réponse dans une image ou si vous voulez illustrer des documents, nous vous conseillons d'utiliser le mode « **Je cherche une image** ».

Les résultats affichés sous forme d'une galerie d'images seront liés au nombre d'occurrences des mots trouvés dans le texte intégral des articles.

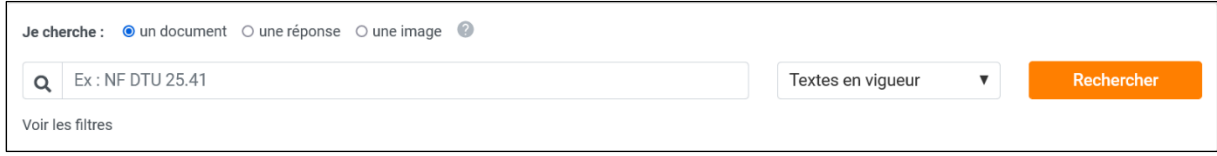

**Nouveau** : la recherche est paramétrée par défaut sur « Je cherche un document ». Vous pouvez choisir un autre mode de recherche préféré par défaut en allant dans la page « Préférences » du Reef.

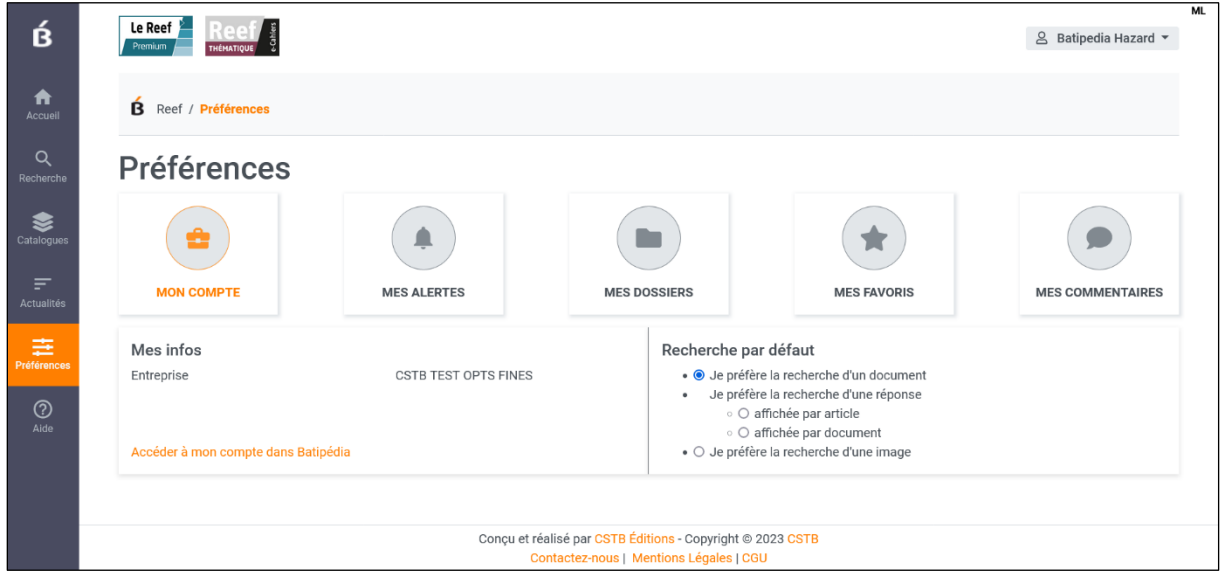

### **Affinez votre recherche**

Quel que soit le mode de recherche sélectionné, vous pouvez saisir **une expression exacte saisie entre guillemets** pour obtenir une réponse plus précise et/ou **préciser votre recherche par mots clés grâce aux filtres** : par type de document (DTU, norme, etc.), par ouvrage (couvertures, etc.), etc.

Vous pouvez sélectionner un ou plusieurs filtres dans l'arborescence des filtres qui correspondent à 5 des catalogues du Reef :

- ✓ **Catalogue par type** : pour filtrer la recherche en sélectionnant un type de document ;
- ✓ **Catalogue par ouvrage** : pour filtrer la recherche par rapport à un corps d'état ou un ouvrage ;
- ✓ **Catalogue par exigence** : pour filtrer la recherche selon une exigence réglementaire ;
- ✓ **Catalogue par destination** : pour préciser la recherche sur un type de bâtiment ;

✓ **Catalogue par thème** : pour combiner la recherche sur un thème retenu par l'équipe éditoriale du Reef.

Si vous voulez obtenir des résultats limités aux éléments de la Bibliothèque du Reef, vous pouvez utiliser les rubriques du catalogue par type et choisir les collections du CSTB ou des partenaires qui vous intéressent.

#### **De nouveaux choix de tri et d'affichage de la liste de résultats**

*Si vous avez choisi le mode de recherche « Je cherche un document »*

Le nombre de résultats correspond au nombre de documents pertinents identifiés dans le Reef.

La liste est affichée, triée par défaut, par pertinence. Vous pouvez aussi choisir d'afficher cette liste, triée par date.

Le surlignage des termes recherchés vous permet de vérifier si le document correspond bien à votre recherche. La référence du document est indiquée et si les termes ont été identifiés dans un ou plusieurs articles du document, une ligne concatène les passages des articles concernés.

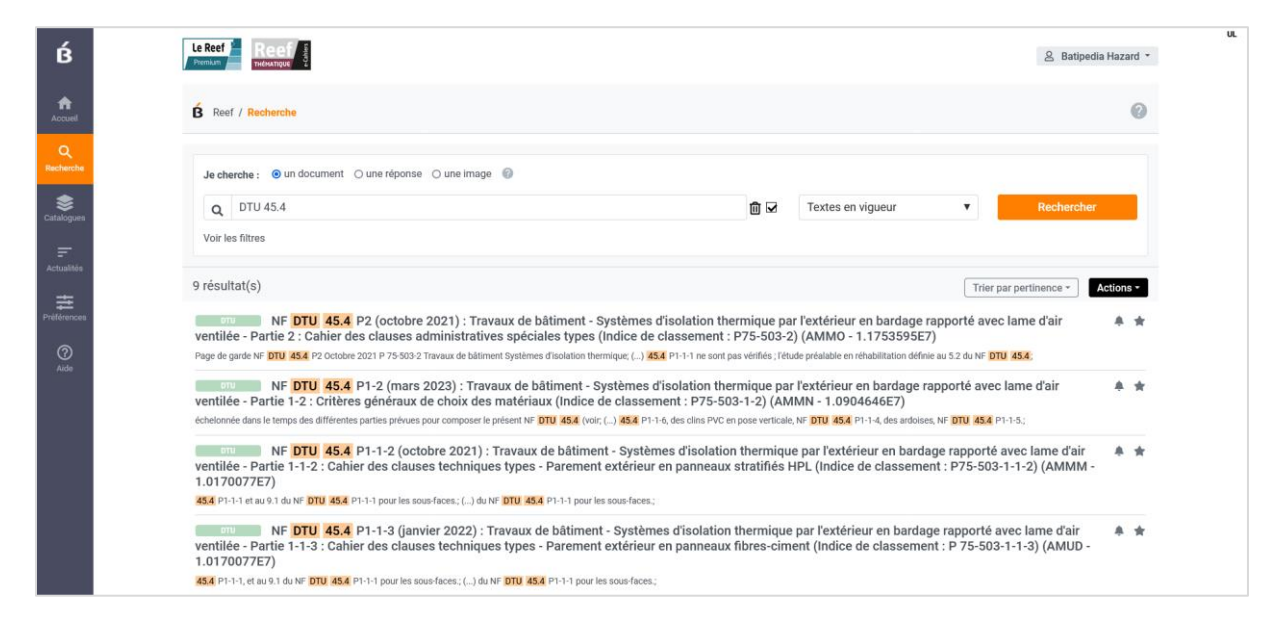

*Si vous avez choisi le mode de recherche « Je cherche une réponse »*

**La liste est affichée par défaut par article pertinent**. Le nombre de résultats correspond au nombre d'articles pertinents identifiés dans le Reef. Le moteur de recherche ramène par ordre de pertinence les chapitres de documents qui contiennent les mots-clés ou expressions recherchés, et susceptibles de contenir la réponse.

Le résumé contextuel permet en un coup d'œil, avec le surlignage des termes recherchés, de vérifier si le document correspond bien à ma recherche.

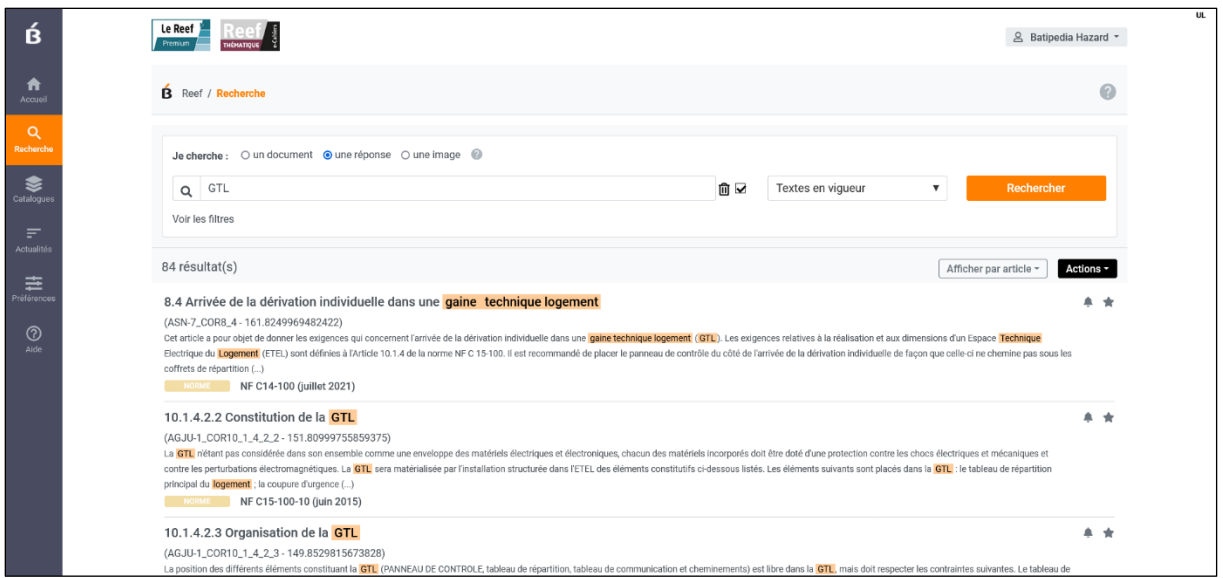

Vous pouvez choisir d'afficher la liste de résultats par document.

A l'aide du menu de choix, sélectionnez le 2<sup>e</sup> choix **« Afficher par document »** pour que les articles identifiés par la recherche d'une réponse soient rassemblés par document et triés par pertinence.

La référence du document est indiquée et il s'agit de cliquer sur **« Voir les articles »** pour afficher leur liste par ordre correspondant à la table des matières du document. Chaque article est identifié par un titre et accompagné du résumé contextuel.

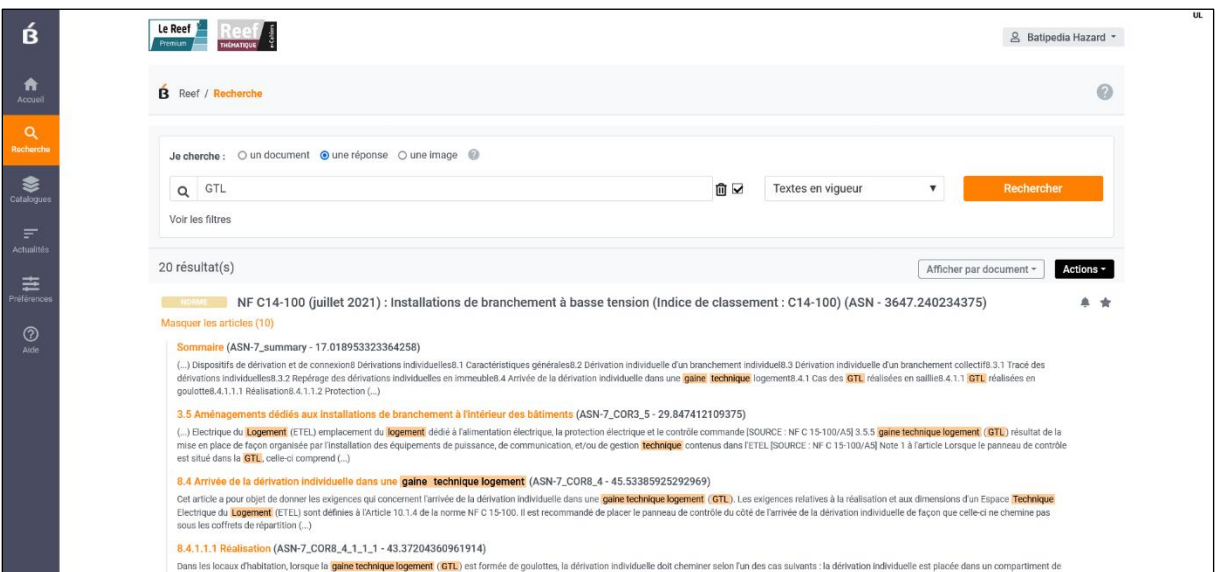

# **Le moteur de recherche éduqué pour plus de pertinence et de poids aux documents importants**

Le nouveau mode de recherche **« Je cherche un document  »** fournit des résultats plus efficaces et pertinents, basés sur la règle suivante :

- ✓ si **tous** les mots clés recherchés sont dans la référence, le document remonte au niveau 1 de pertinence de la recherche ;
- ✓ si **tous** les mots clés recherchés sont dans le titre du document et/ou dans un titre de chapitre, le document remonte au niveau 2 de pertinence de la recherche ET si le document est un DTU il remonte au niveau 2.1 ;
- ✓ si **tous** les mots clés recherchés sont dans le document (une partie dans les titres, ou dans la référence, ou tout dans le texte), le document est sélectionné et s'il s'agit d'un plein texte, il remonte en premier dans cette liste de niveau 3.

**Les documents en notices sont aussi des résultats de la recherche de document** Les vidéos, les textes modificateurs, par exemple, sont présentés dans le Reef via uniquement une fiche CSTB sans texte intégral. Des documents peuvent toutefois être pertinents dans le cadre de votre recherche.

Si vous utilisez la fonctionnalité **« Je cherche un document »,** le moteur de recherche est capable d'identifier ces documents sur la base de leur référence, leur titre mais aussi sur les termes présents dans la fiche CSTB.

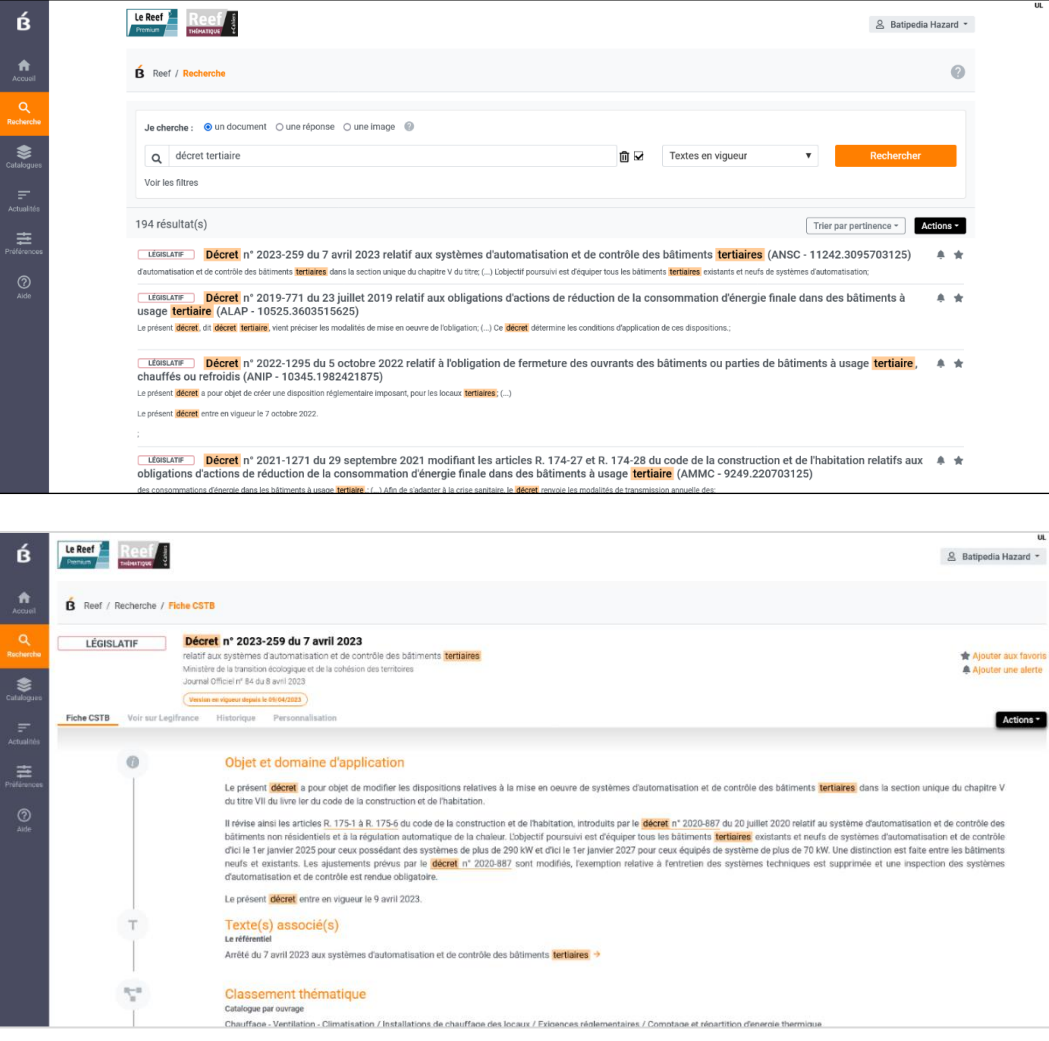

#### **La recherche dans les Archives du Reef**

Les abonnés au Reef Premium disposent dans leur menu de recherche d'un choix de recherche soit dans le périmètre des **« Textes en vigueur »** soit dans le périmètre des **« Archives ».**

Les 3 modes de recherche « Un document », « Une réponse » et « Une image » sont également proposés pour la recherche dans les Archives.

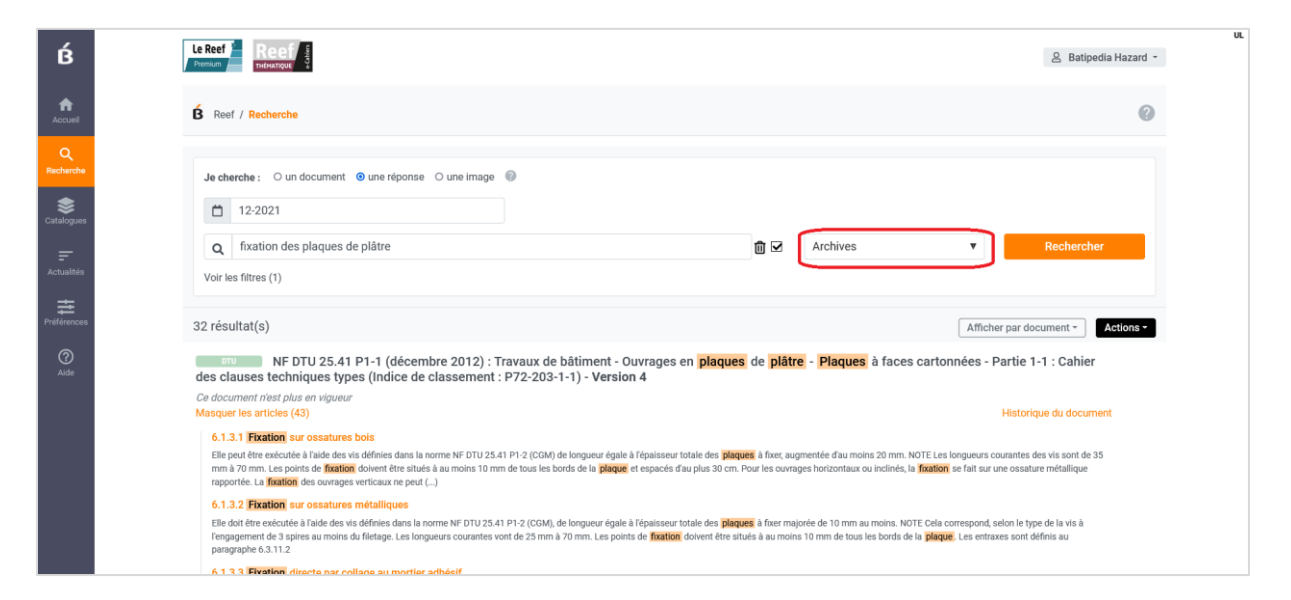

# **Une sélection plus rapide de vos favoris et de vos alertes sur document à partir des listes de résultats**

Que ce soit à partir d'une liste résultat d'une recherche ou d'une liste de consultation d'une rubrique de catalogue, vous accédez à deux pictos d'actions rapides vous permettant de poser une alerte pour chaque document listé et/ou d'affecter le statut de favori à chacun d'entre eux.

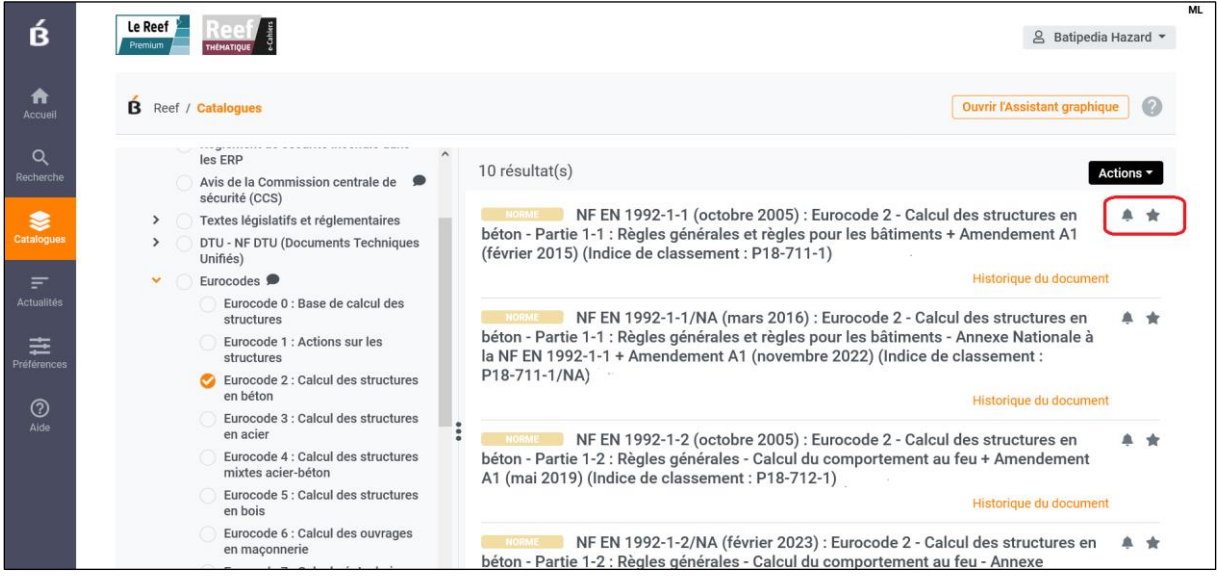

La nouvelle fonctionnalité de personnalisation « Favori » vous permet de rassembler dans un dossier unique tous les documents que vous avez besoin de consulter souvent et rapidement.

# **Une nouvelle page pour consulter les catalogues et utiliser l'Assistant graphique**

### **Un accès aux 8 catalogues du Reef pour identifier le référentiel en vigueur indispensable sur les différents centres d'intérêt**

La page « Catalogues » concerne le catalogue des documents en vigueur, il permet de naviguer dans les catalogues pour afficher une liste de Documents par rubrique sélectionnée.

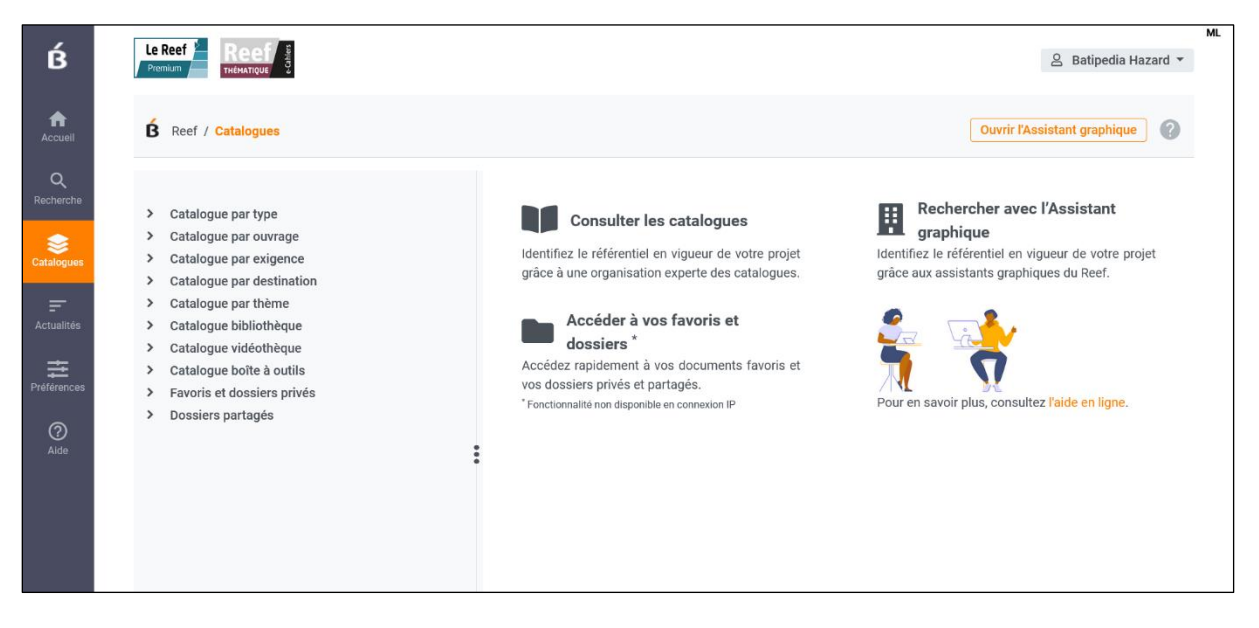

Les documents sont organisés et classés par nos spécialistes. Il suffit de naviguer dans le sommaire en cliquant sur les flèches et de sélectionner le **« rond »** pour afficher un groupe de documents en vigueur.

#### **Remarque :**

Il n'est possible de sélectionner qu'une seule rubrique de catalogue à la fois.

La sélection des rubriques s'affiche pour mémoire au-dessus des catalogues. Vous pouvez à tout moment supprimer la sélection en cliquant sur le picto **« poubelle »**. Dans ce cas, la recherche est relancée à nouveau automatiquement.

Le nombre de résultats correspond au nombre de documents classés par notre équipe éditoriale selon le type de document, l'ouvrage, l'exigence réglementaire, le thème, la destination… dans la rubrique concernée.

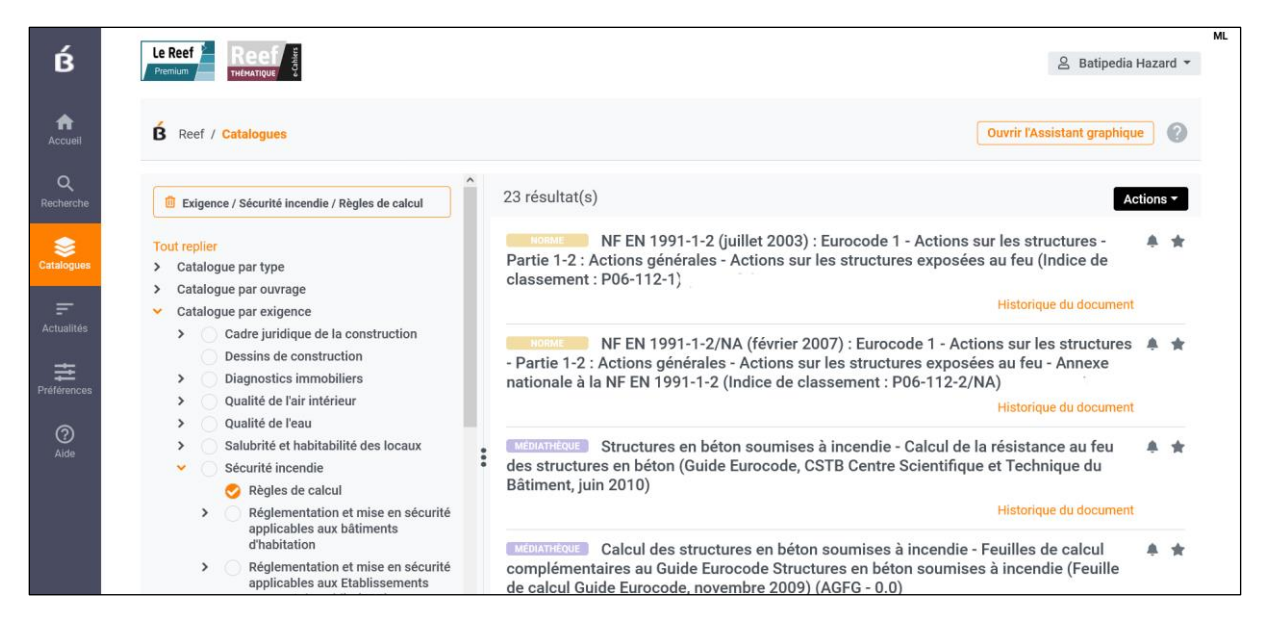

La liste est affichée triée selon la hiérarchie des textes sélectionnés, par date de parution, par indice de classement, etc.

# **Un + exclusif aux abonnés au Reef Premium : un lien direct à partir du résultat pour voir l'historique et les anciennes versions du document**

Quand l'abonné est un abonné au **Reef Premium** exclusivement, il y a une fonctionnalité **« Historique du document »** qui s'inscrit pour chaque résultat de la liste de résultats au bout de la ligne. Le clic emmène sur l'onglet Historique de la consultation du document, ce qui permet d'abord de prendre connaissance de l'historique puis de consulter les anciennes versions du document.

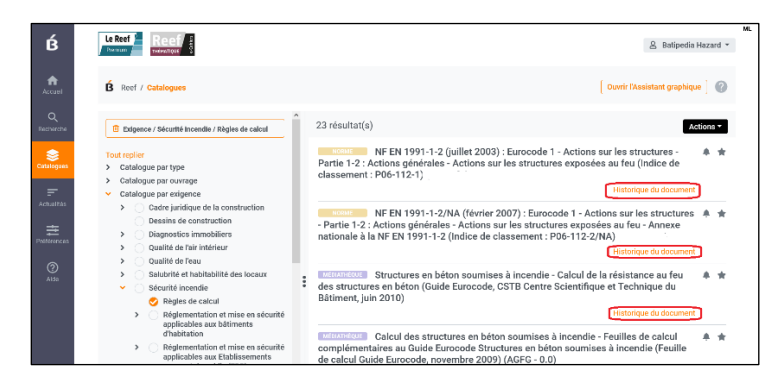

### **Un accès aux favoris et aux dossiers personnels et partagés**

Si votre licence est un compte identifié associé à une adresse mail et non un compte IP et que vous pouvez ainsi utiliser les fonctionnalités de personnalisation, vos favoris et dossiers privés, ainsi que vos dossiers partagés (si vous utilisez une licence multi utilisateurs), sont consultables également dans la page « Catalogues ».

La rubrique **« Mes favoris »** est la première dans la liste qui vous permet très rapidement d'accéder à tous vos documents favoris.

Par exemple, si vous consultez très régulièrement le DTU 20.1 et que vous l'avez enregistré comme Favori, il suffit de cliquer sur « Catalogues » puis de déployer « Mes favoris » pour cliquer et consulter votre favori.

Grâce aux actions proposées avec les listes de résultats de catalogues, vous pouvez par exemple imprimer la liste de vos favoris et ou exporter la liste de vos favoris (dans la limite de 100 favoris).

#### **Remarque :**

Dans le dossier « Mes favoris », le statut Favori est actif pour tous les documents favoris (étoile de couleur bleue). Si vous souhaitez retirer un document comme Favori, recliquez sur l'étoile bleue active qui deviendra inactive et noire.

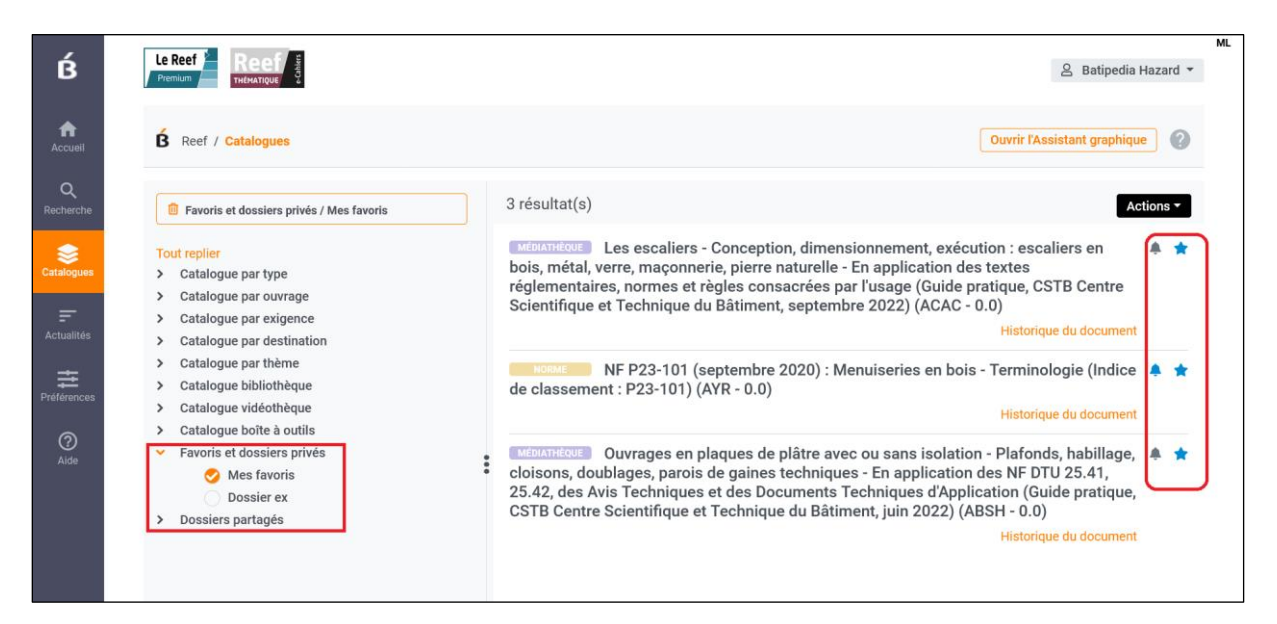

### **Utilisez l'assistant graphique pour naviguer dans les catalogues par l'image**

L'assistant graphique est accessible à partir de la page Catalogues, puisqu'il est lié aux catalogues.

Un clic sur le bouton **« Ouvrir l'Assistant graphique »** ouvre une fenêtre proposant 13 thématiques (vues) : 2 vues générales (Exigences et Ouvrages et 11 vues métiers.

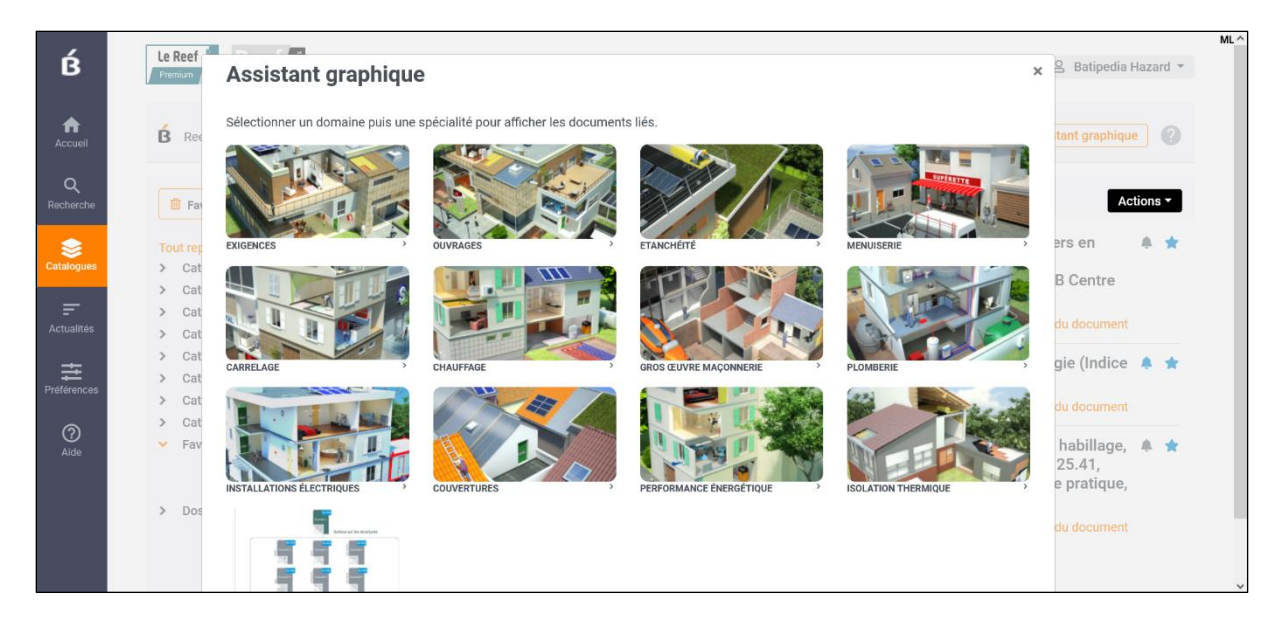

# **Une consultation du document enrichie et améliorée fonctionnellement et ergonomiquement**

### **5 tags pour 5 types de documents**

Chaque document est marqué par un tag pour distinguer ce résultat selon son type de document.

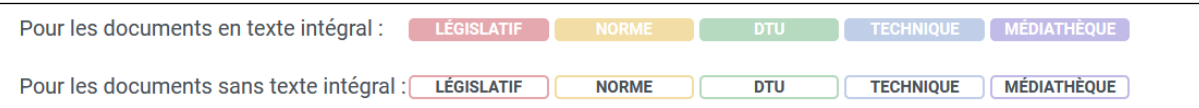

### **Des tags pour mettre en évidence les normes d'application obligatoires et les règles et recommandations professionnelles acceptées par la C2P**

Si les documents en cours de consultation sont des normes d'application obligatoire, un tag jaune **« norme** d'application **obligatoire »** est ajouté dans l'entête de la fiche du document et permet de les identifier.

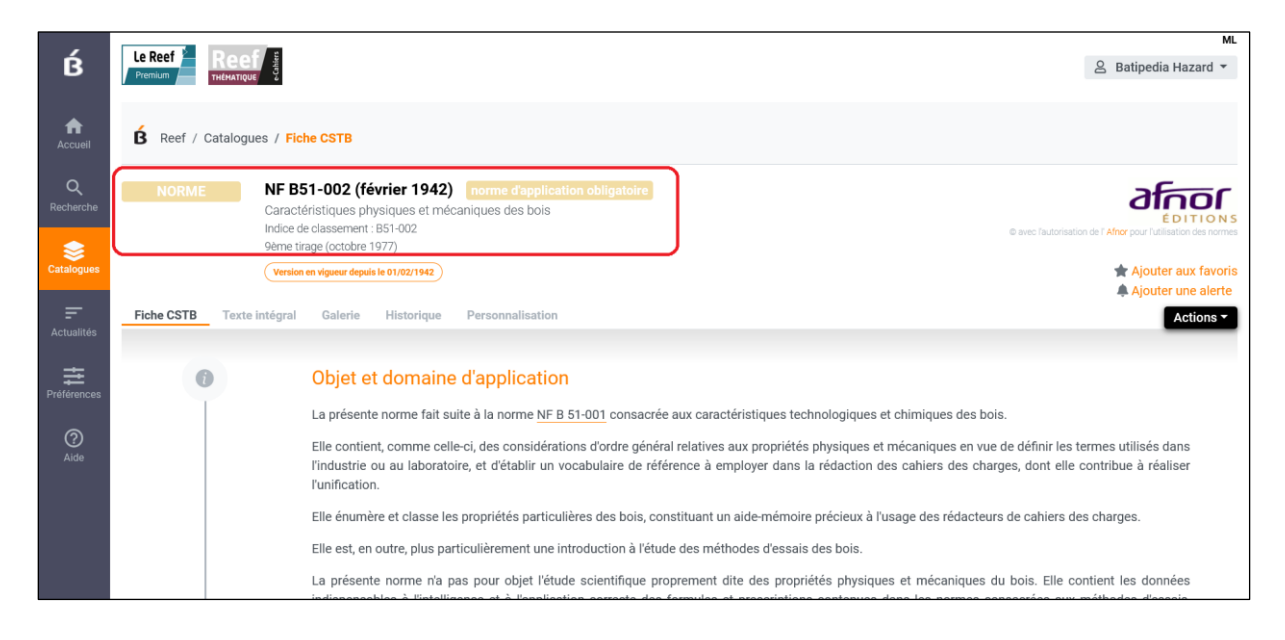

Si les documents en cours de consultation sont des règles ou recommandations professionnelles acceptées par la C2P, un tag bleu **« Acceptées par la C2P »** est ajouté dans l'entête de la fiche du document et permet d'identifier le statut de ces documents.

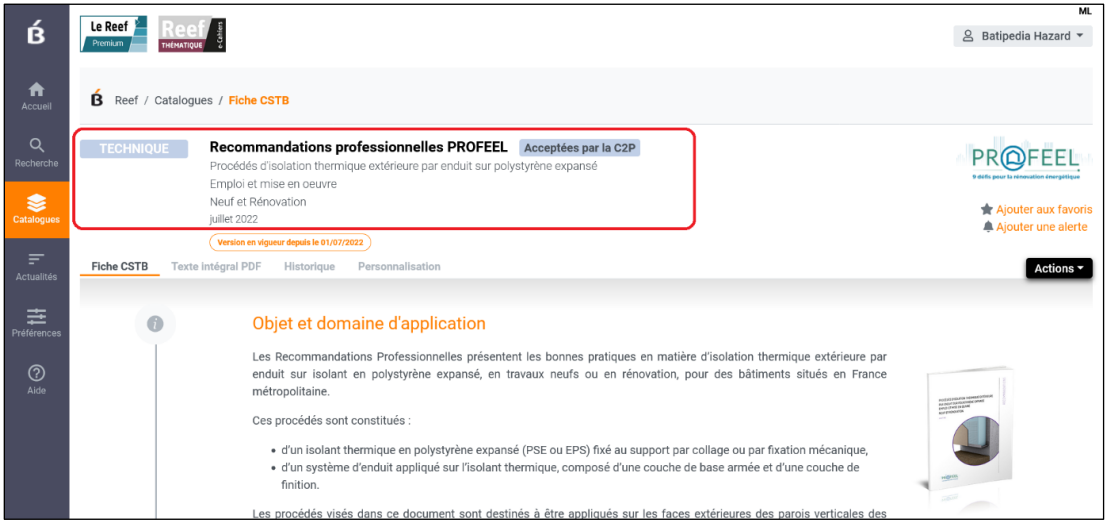

### **Plus de lisibilité aux personnalisations liées au document**

Deux fonctionnalités rapides **« Ajouter aux favoris »** et **« Ajouter une alerte »** sont rapidement accessibles à partir de l'en-tête.

Les options de personnalisation (alerte, commentaires, dossiers) liées au document en cours de consultation sont accessibles dans un nouvel onglet **« Personnalisation ».**

Vous pouvez ajouter un nouveau commentaire à partir de cet onglet et consulter ceux qui vous auriez au préalable déjà ajoutés.

Vous pouvez classer le document dans un dossier existant ou dans un nouveau dossier.

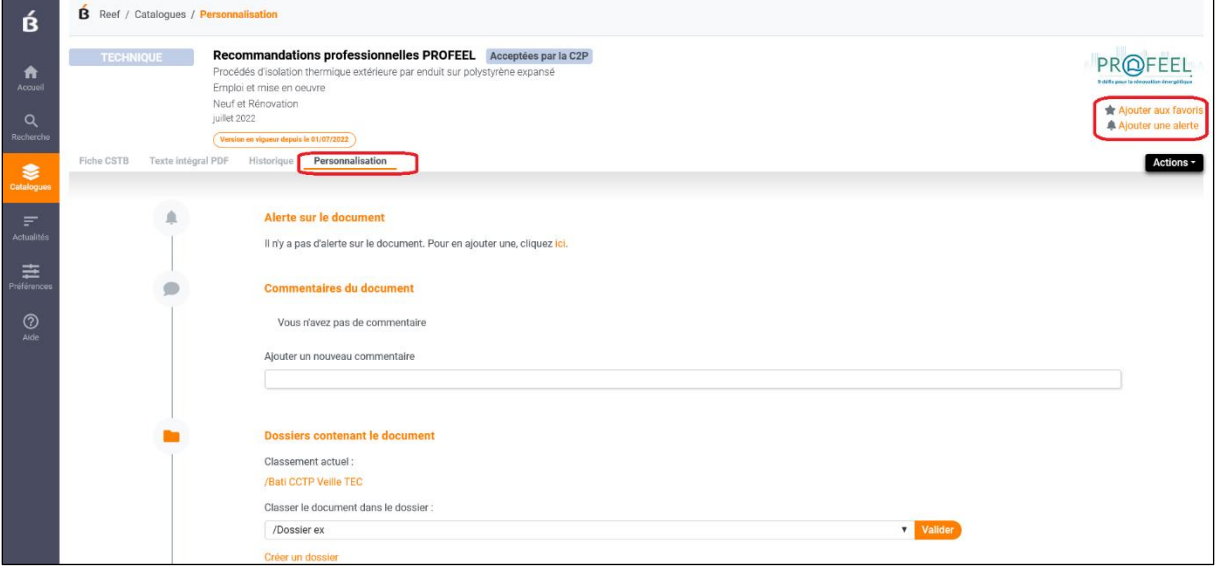

#### **Un nouveau lien pour lire l'article ou le chapitre suivant**

Quand vous consultez un article du document, vous pouvez aussi passer à la lecture de l'article ou du chapitre suivant, en cliquant sur le lien **« Chapitre suivant »** positionné en bas à droite du texte intégral.

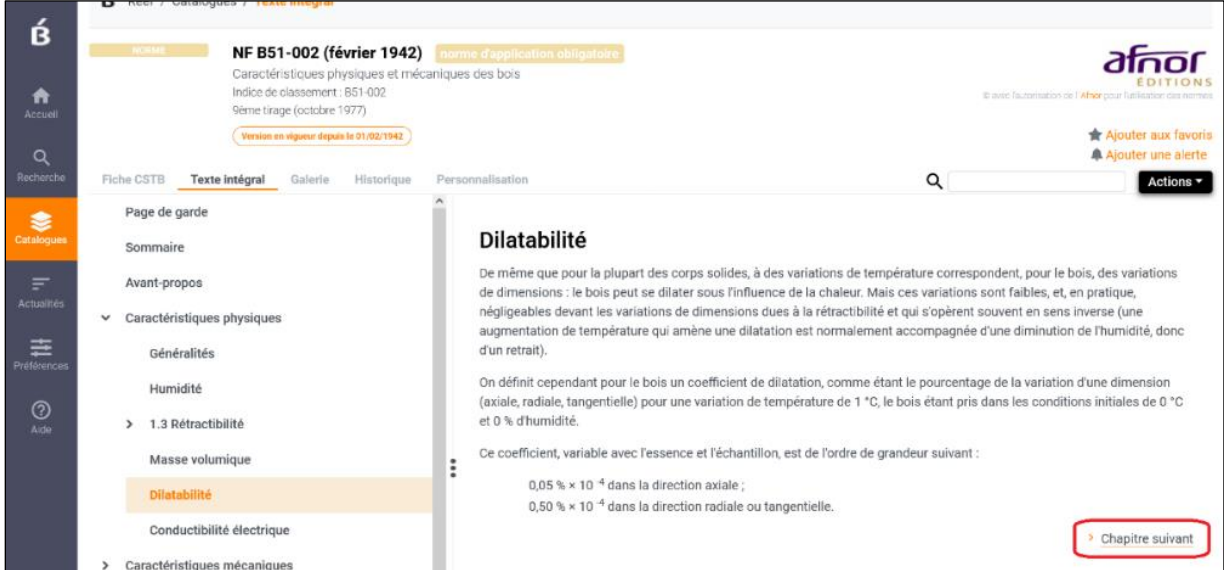

### **Une amélioration à votre main de l'affichage double colonne**

Vous pouvez agrandir au choix la table des matières ou la zone de lecture du texte intégral en déplaçant selon votre besoin la barre séparant les deux colonnes.

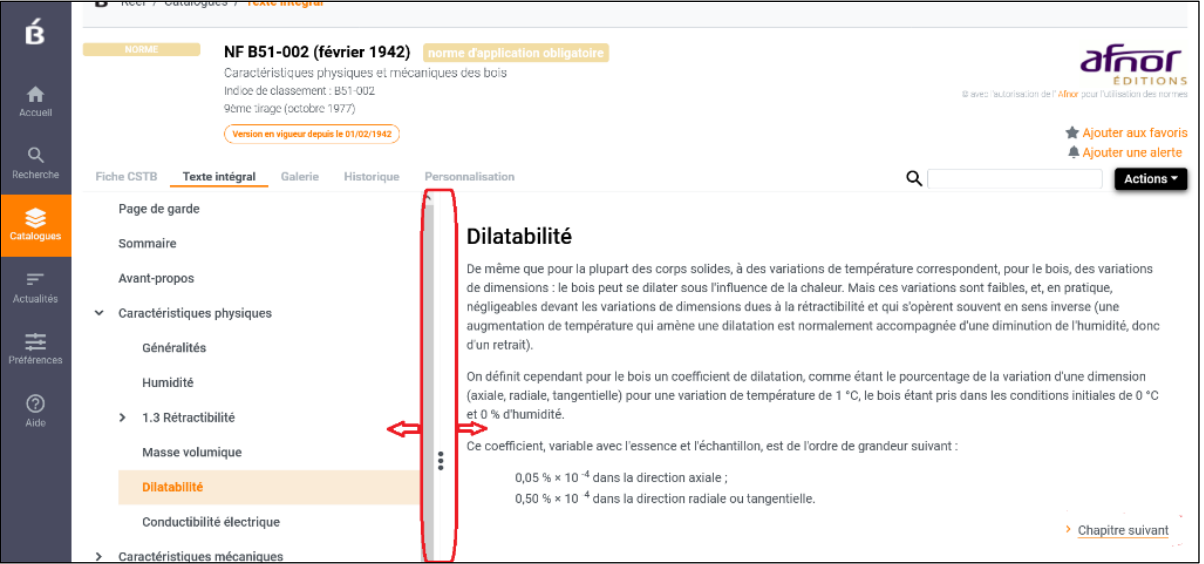

# **Un nouvel onglet pour l'historique des modifications**

L'historique des modifications du document est accessible dans un nouvel onglet qui se place après la galerie.

#### **Remarque :**

Les abonnés au **Reef Premium** peuvent cliquer sur les autres versions pour accéder au texte intégral correspondant.

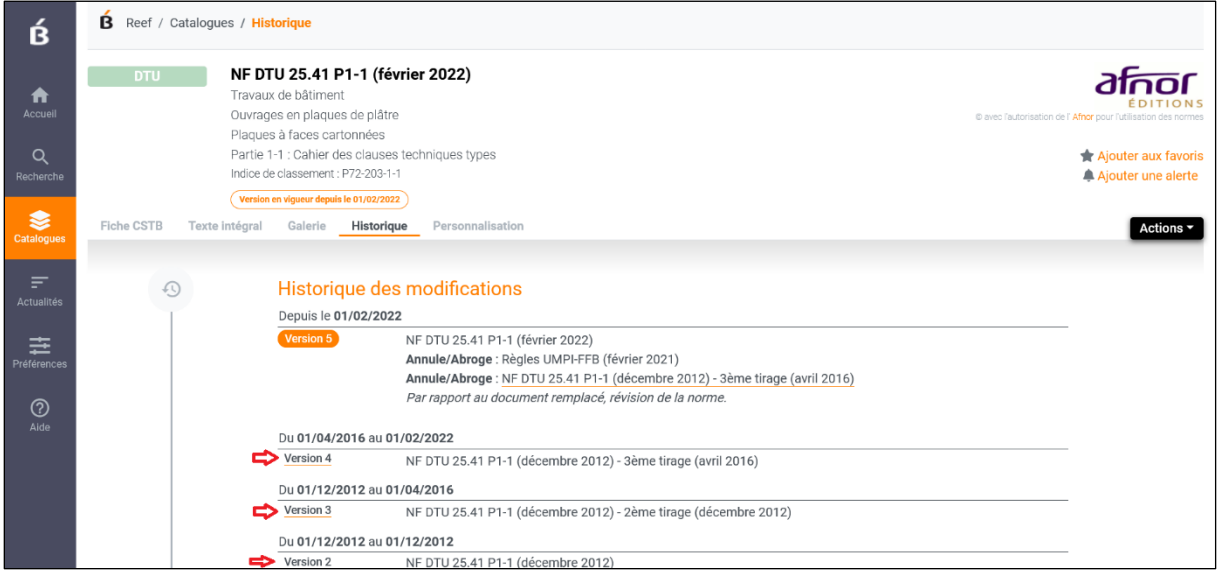

# **L'Actualité Technique et Réglementaires plus ergonomique**

Le flux d'**« Actualité Technique et Réglementaire »** est mis à jour quotidiennement et permet de prendre connaissance des nouveaux textes du Référentiel dès leur parution. Pour la plupart des textes, il permet d'accéder au texte intégral « source » du document, à l'exception des normes dont la parution est seulement annoncée.

C'est l'affichage mensuel de l'actualité technique et réglementaire, c'est-à-dire les actus publiées sur le dernier mois, qui vous est proposé par défaut quand vous cliquez sur l'entrée **« Actualités »**.

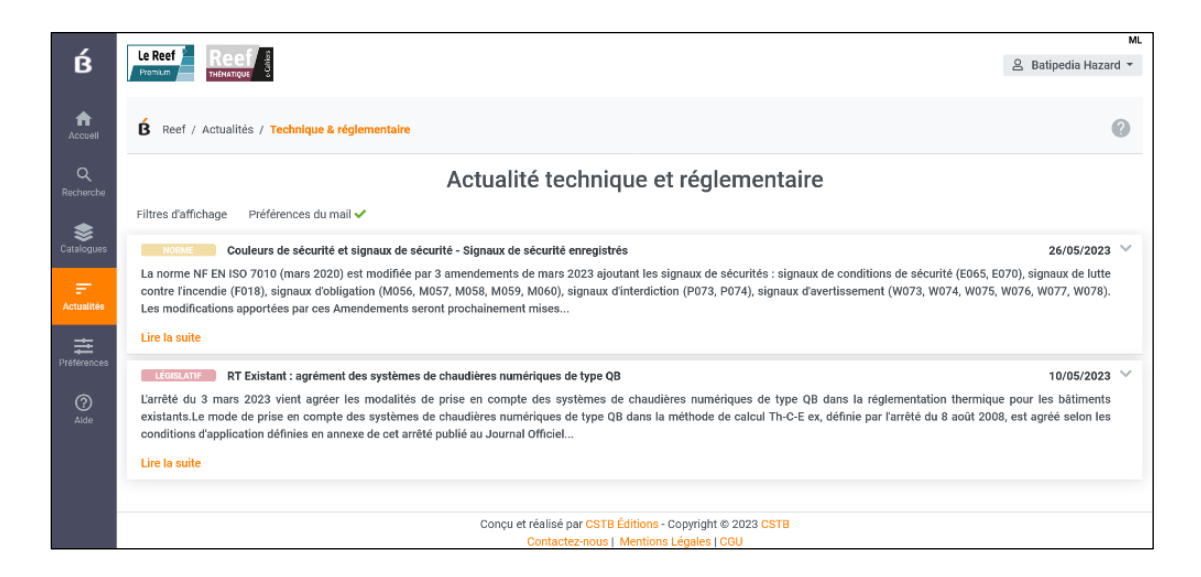

#### **Utilisez les filtres d'affichage**

Vous pouvez choisir des filtres d'affichage pour l'Actualité technique et réglementaire, voire les enregistrer pour qu'à chaque fois que vous voulez prendre connaissance de l'actualité dans le Reef, ce soit celle qui correspond à vos choix.

Cliquez sur l'onglet **« Filtres d'affichage »**. Par défaut, le choix de la période affichée est égal à un mois et aucun filtre n'a été utilisé.

Pour choisir d'afficher une période différente proposant les actualités de ladite période, utilisez le menu de choix (de 1 semaine à 6 mois).

Si vous ne voulez pas ajouter de filtres pour afficher des actualités filtrées sur des types de documents, d'ouvrage et d'exigence, vous pouvez cliquer sur le bouton « Enregistrer ». Ainsi, à chaque connexion, si vous avez choisi « 2 mois » vous visualiserez, l'affichage des deux derniers mois d'actualités.

Pour filtrer les actualités sur vos sujets d'intérêt, déployez les 3 filtres proposés et cliquez sur les ronds associés à chaque item qui vous intéresse. Les choix sont multiples. L'affichage des actualités se rafraîchit automatiquement.

Les filtres que vous avez sélectionnés sont mémorisés en dessous de la zone **« Période affichée »**.

Si les choix que vous venez d'opérer correspondent à ce que vous aimeriez visualiser à chacune de vos connexions sur l'entrée Actualités du Reef, il faut que vous les enregistriez en cliquant sur le bouton « Enregistrer ».

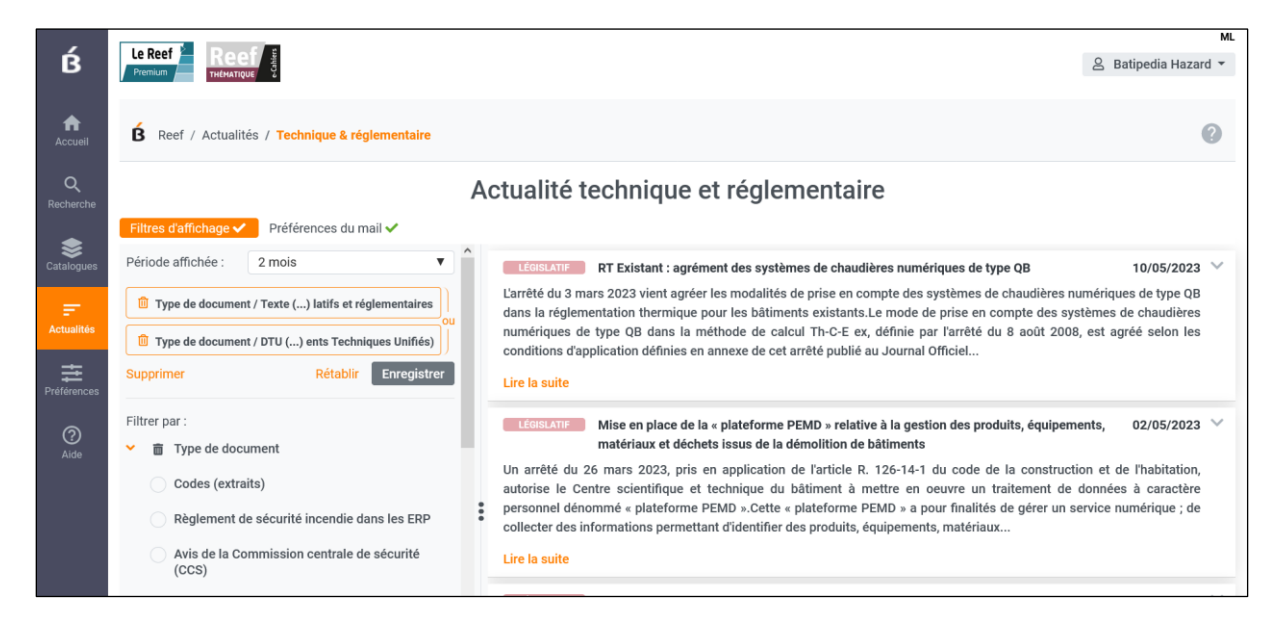

Dans le cas où vous avez enregistré vos filtres d'affichage (période affichée et/ou filtres), et que vous voulez consulter l'actualité sur d'autres sujets d'intérêt, cliquez sur le bouton **« Tout supprimer »** qui aura pour effet d'effacer rapidement les filtres retenus, de

remettre la période d'affichage à un mois et d'afficher instantanément toute l'actualité technique réglementaire du dernier mois.

Vous pouvez aussi manuellement cliquer sur le picto poubelle associé à chaque filtre et modifier la période via le menu déroulant.

Au contraire, si vous voulez revenir à vos filtres d'affichage précédemment enregistrés, vous pouvez utiliser la fonctionnalité **« Rétablir les filtres »**.

# **Utilisez vos préférences pour l'envoi du mail**

L'actualité technique et réglementaire peut être aussi envoyée à l'adresse mail enregistrée pour votre compte.

Dans ce cas, vous avez le choix entre demander à recevoir toute l'actualité ou une actualité personnalisée selon les filtres que vous aurez sélectionnés au préalable, à la fréquence d'envoi que vous allez définir.

Cliquez sur l'onglet **« Préférences du mail ».** Par défaut, la fonctionnalité « Recevoir par mail » est inactive et aucun filtre n'a été sélectionné.

Si vous voulez recevoir toute l'Actualité technique et réglementaire par mail :

- ✓ vous rendez active la fonctionnalité ;
- $\checkmark$  vous choisissez la fréquence d'envoi dans le menu de choix (1 semaine à 6 mois) ;
- ✓ vous cliquez sur le bouton « Enregistrer » ;
- ✓ vous avez la confirmation que vous avez choisi de recevoir l'ATR par mail grâce à la coche positionnée dans l'onglet « Préférences du mail » .

Si vous voulez recevoir l'Actualité technique et réglementaire personnalisée avec des filtres par mail :

- ✓ vous rendez active la fonctionnalité ;
- $\checkmark$  vous choisissez la fréquence d'envoi dans le menu de choix (1 semaine à 6 mois) ;
- ✓ pour filtrer les actualités sur vos sujets d'intérêt, déployer les 3 filtres proposés et cliquez sur les ronds associés à chaque item qui vous intéresse. Les choix sont multiples ;
- ✓ si votre intention est de recevoir par mail la même Actualité technique et réglementaire que celle que vous avez déjà choisi pour l'affichage, pour vous faire gagner du temps dans la sélection de vos filtres, cliquez sur la fonctionnalité **« Utiliser les filtres d'affichage »** ;
- ✓ vous cliquez sur le bouton « Enregistrer » ;

✓ vous avez la confirmation que vous avez choisi de recevoir l'ATR par mail grâce à la coche positionnée dans l'onglet « Préférences du mail ».

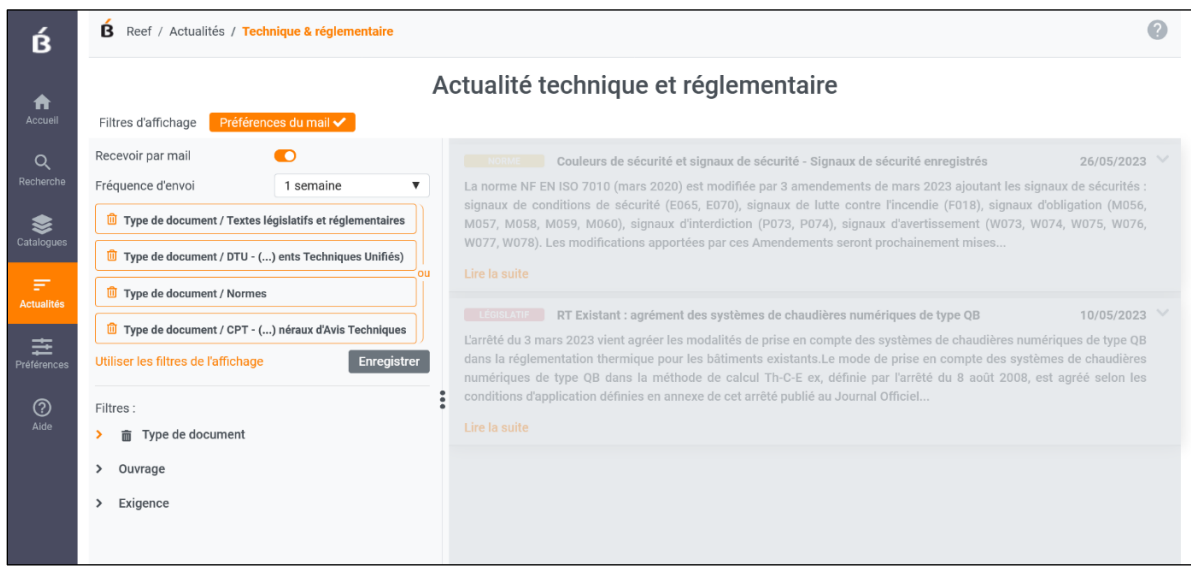

# **Mes préférences sont directement accessibles dans le Reef**

La page Préférences se présente comme un tableau de bord rassemblant toutes les personnalisations que sont :

- ✓ Mon compte (mes infos, accéder à mon compte dans Batipédia, choix de la recherche par défaut) ;
- ✓ Mes alertes ;
- ✓ Mes dossiers ;
- ✓ Mes favoris ;
- $\checkmark$  Mes commentaires.

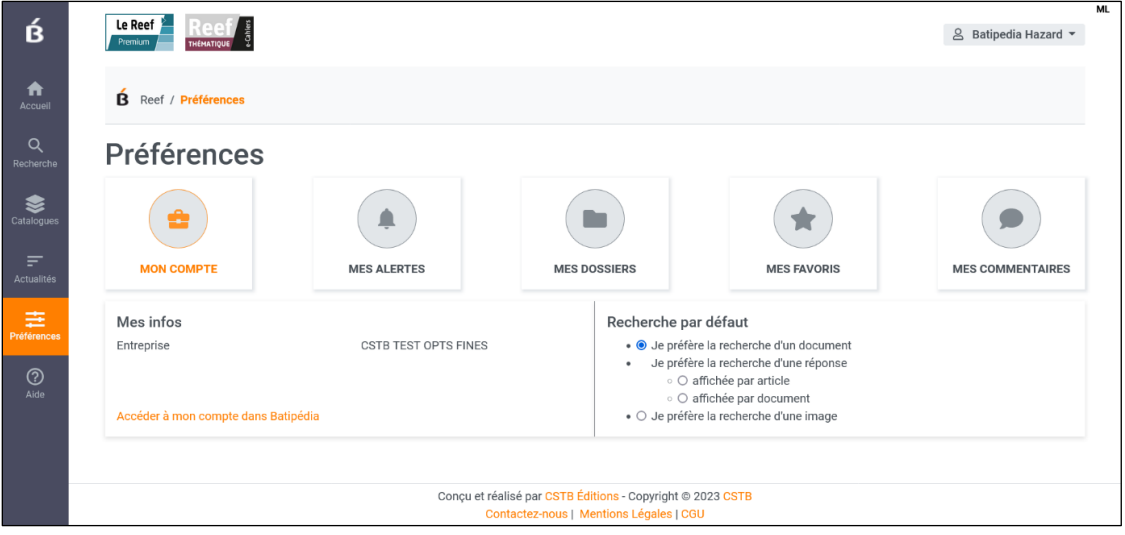

Il est possible de choisir son mode de recherche par défaut :

- ✓ Je préfère la recherche d'un document
- ✓ Je préfère la recherche d'une réponse affichée par article
- ✓ Je préfère la recherche d'une réponse affichée par document
- ✓ Je préfère la recherche d'une image

Votre abonnement Reef vous permet de disposer d'outils de personnalisation adaptés à vos projets et vos besoins de suivi du Référentiel. Ces outils sont regroupés dans **« Préférences »** où vous pouvez les consulter et les gérer à tout moment.

#### **Créez et gérez des alertes**

La création d'une alerte permet d'être informé(e) par mail des différents changements survenus dans les documents du Référentiel de votre abonnement que vous souhaitez suivre de près dans vos projets (documents nouveaux, modifiés, supprimés).

L'alerte peut se poser sur un document, un dossier ou une rubrique de catalogue.

La création d'une alerte se traduit par la réception d'un mail succinct qui précise à l'abonné(e) quels sont les documents ou thématiques qui ont subi des modifications : l'abonné(e) est invité(e) à se connecter à BATIPÉDIA et à consulter **« Préférences/Mes alertes »** pour prendre connaissance des modifications.

**Nouveau :** 3 nouveaux choix de création de l'alerte complètent les précédents choix : à partir de la liste de résultats, à partir de l'entête de la fiche du document et à partir du nouvel onglet **« Personnalisation ».**

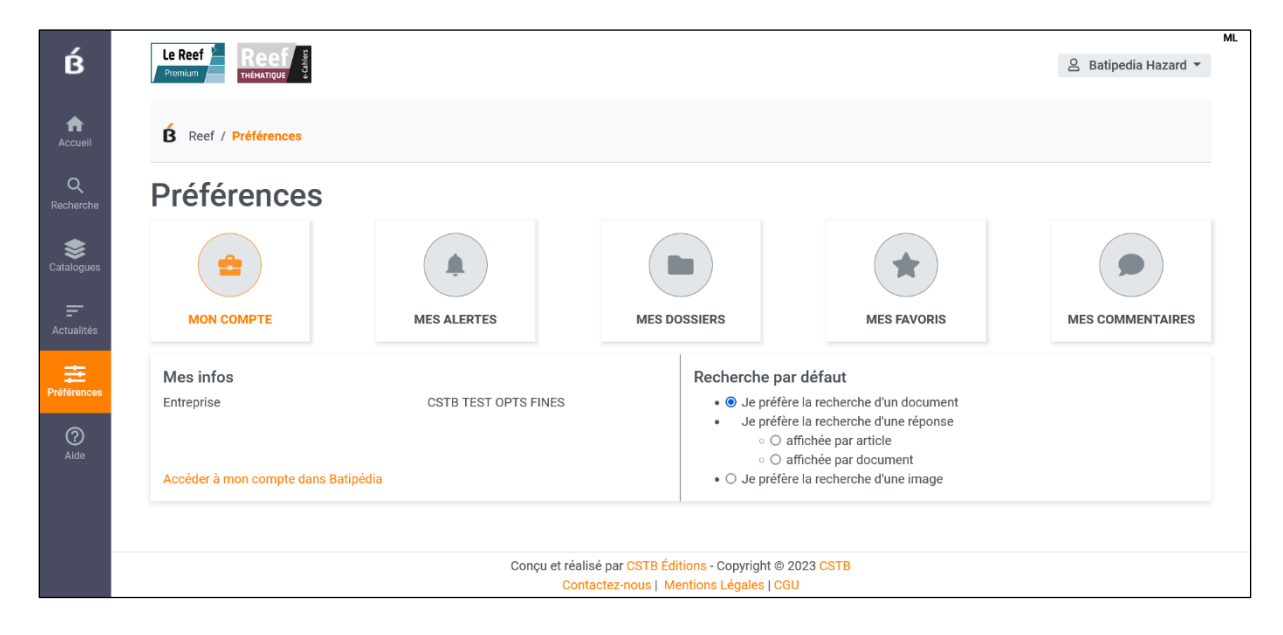

#### **Créez et gérez des dossiers**

L'abonné(e) Reef peut créer un dossier personnel en sélectionnant un ou plusieurs documents ou chapitres qu'il souhaite facilement retrouver et consulter à chaque connexion. Le dossier peut être commenté et organisé en sous-dossiers afin de mieux classer les documents sélectionnés. L'abonné peut aussi partager son dossier avec tous les collaborateurs de la même licence Reef. Son dossier devient alors un dossier public partagé accessible seulement en lecture à l'ensemble des collaborateurs. Enfin l'abonné(e) peut poser une alerte sur son dossier afin d'être informé(e) par mail de tout changement sur son contenu (modification, suppression).

**Nouveau :** vous pouvez maintenant aussi créer votre dossier à partir du nouvel onglet **« Personnalisation »** du document.

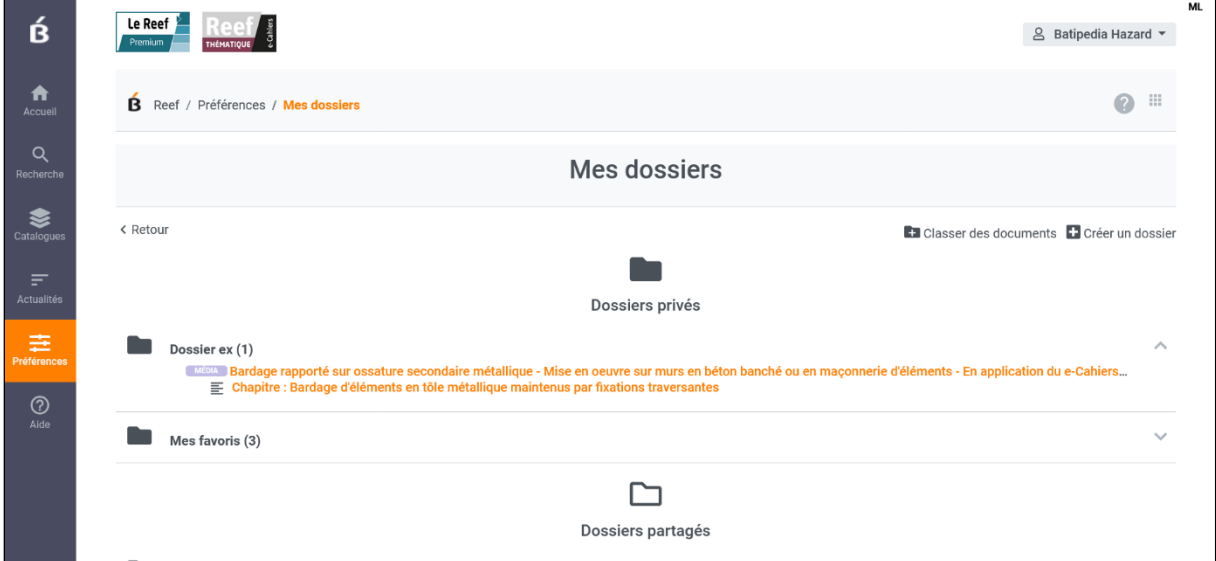

#### **La nouvelle fonctionnalité pour créer et gérer des favoris**

La nouvelle fonctionnalité de personnalisation **« Mes favoris »** permet de créer automatiquement dès que vous choisissez d'affecter le statut de favori à un document un nouveau dossier spécial « Mes favoris ».

Ce dossier spécial permet rapidement d'accéder à ces documents favoris soit via « Préférences » soit via « Catalogues ».

5 possibilités pour la création du favori sont possibles : à partir de la liste de résultats, à partir de l'entête de la fiche du document, à partir du nouvel onglet « Personnalisation », à partir de « Ajouter le document à un dossier » dans le texte intégral du document, à partir des dossiers ou des favoris dans « Préférences ».

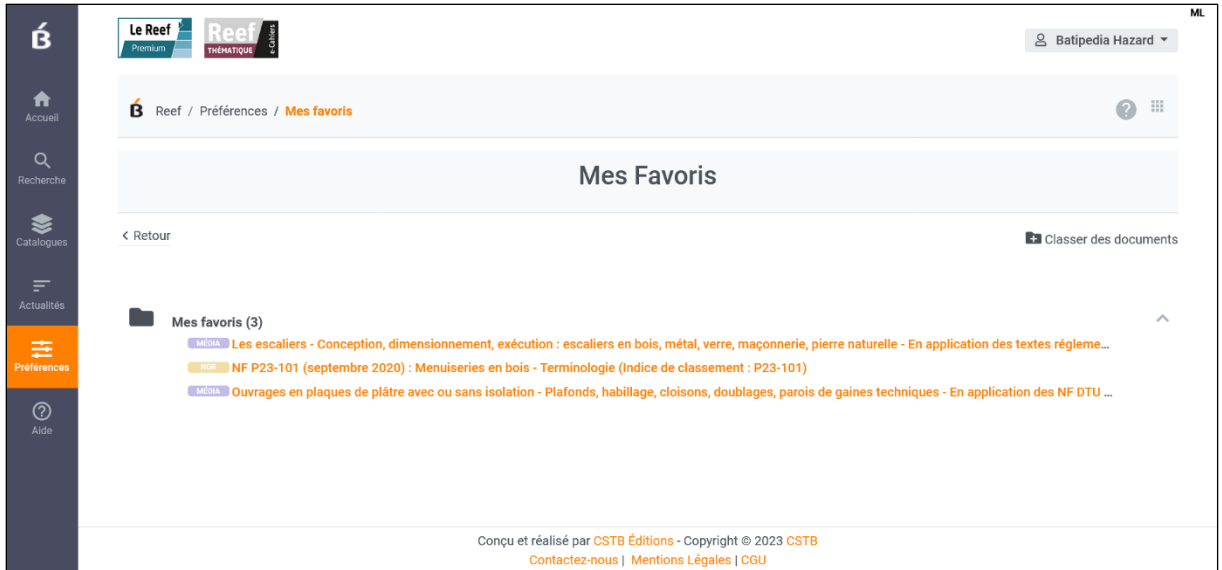

# **Créez et gérer des commentaires**

Un commentaire est une annotation personnelle que l'abonné(e) affecte à un document ou chapitre de document afin de mémoriser facilement ses propres analyses et observations dans le cadre d'un projet de bâtiment par exemple, et qu'il retrouve à chaque connexion. Le commentaire peut aussi être partagé avec tous les collaborateurs d'une même licence Reef. Il devient alors un commentaire public accessible en lecture seule sur le document concerné.

**Nouveau :** vous pouvez maintenant aussi ajouter un commentaire à un document à partir du nouvel onglet **« Personnalisation »** du document.

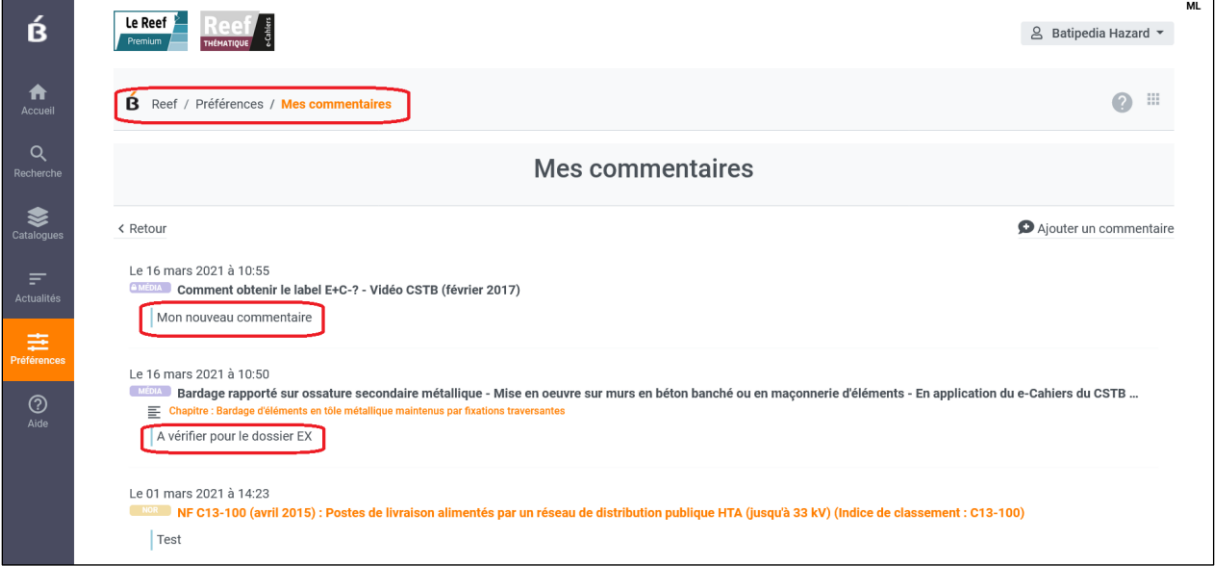

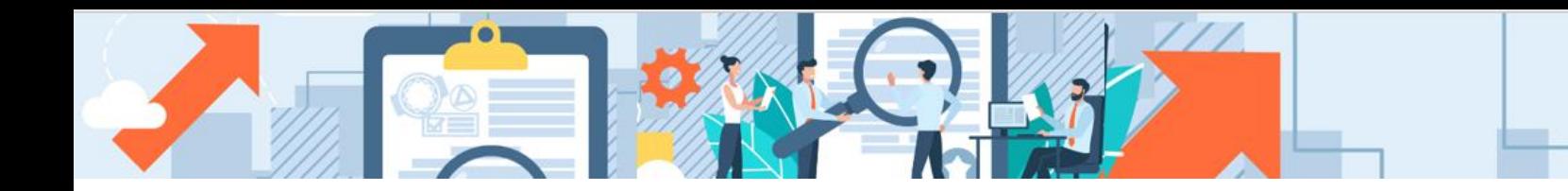

# **Le saviez-vous ? Bénéficiez de services gratuits complémentaires avec votre abonnement au Reef**

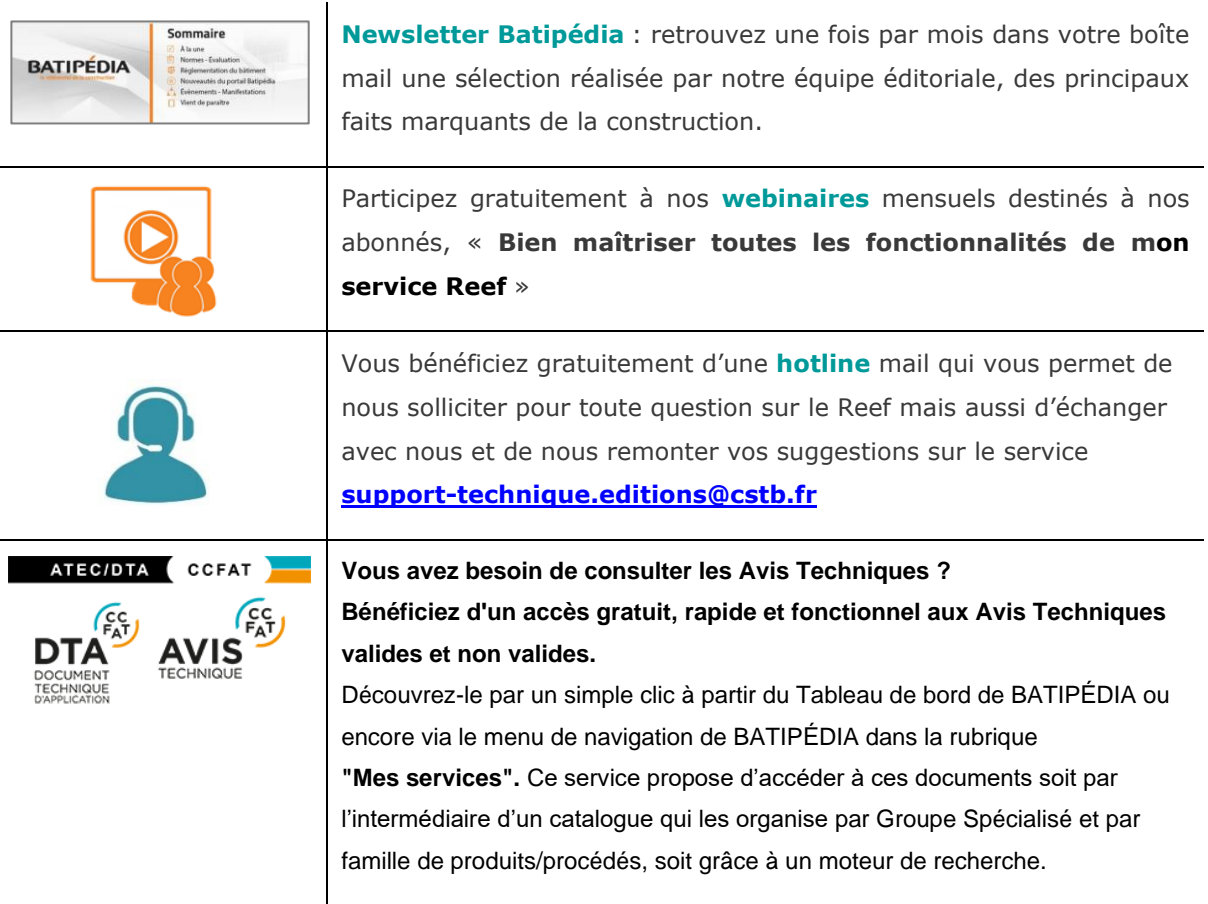